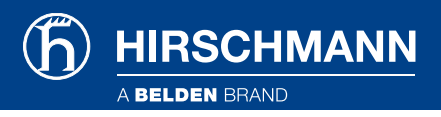

User Guide - Hirschmann BAT (HiLCOS) Devices with Paessler PRTG Network Monitor

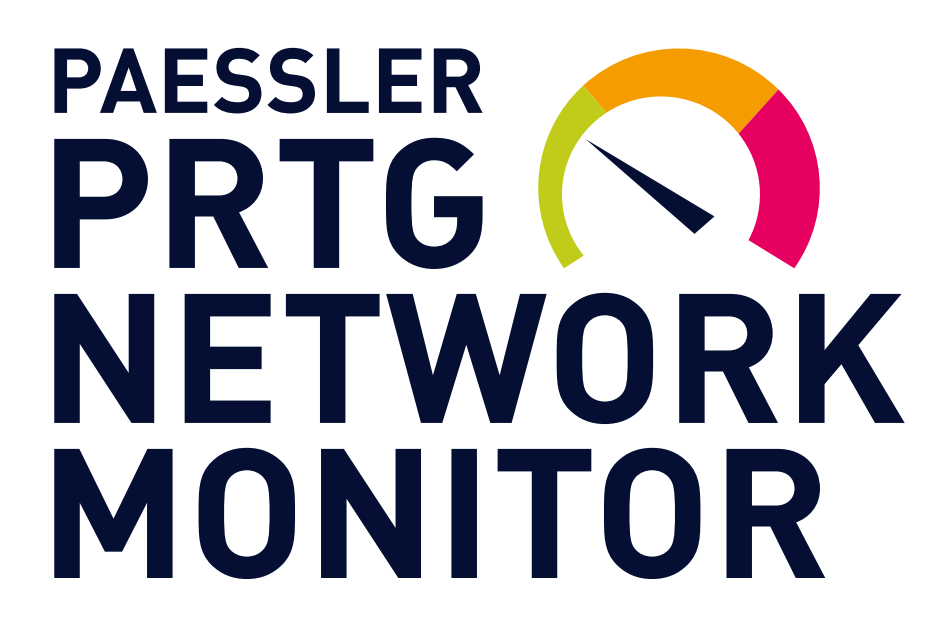

#### Contents

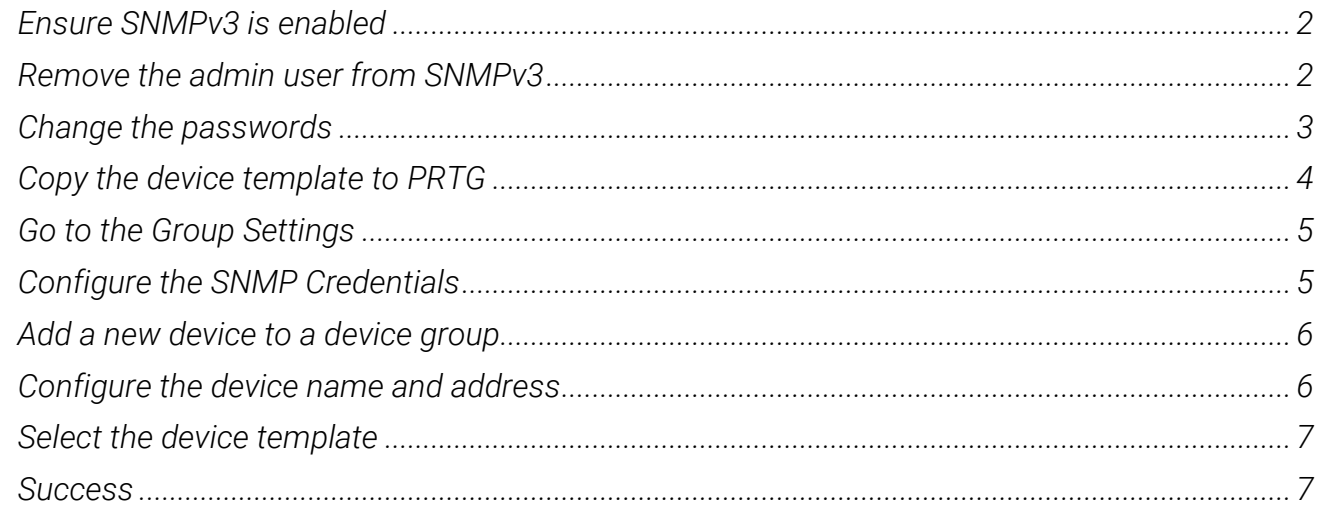

# User Guide - Hirschmann BAT (HiLCOS) Devices with Paessler PRTG Network Monitor

*Paessler AG's PRTG Network Monitor is a common tool to observe the status of many network devices. This guide will help you to quickly connect Hirschmann BAT (HiLCOS) devices such as:*

- *BAT-R, BAT-F*
- *BAT450-F*
- *BAT867-R, BAT867-F*

**HIRSCHMANN** 

*Please be aware that monitoring devices excessively can take performance away from them as well as cause additional traffic on the network. Especially in critical applications and when monitoring devices over a WLAN connection instead of a switched infrastructure. This can cause degradation of the application performance that would not be there without monitoring. We tuned the default intervals for the example sensors for a typical system, but you should check and rework these settings according to your application and requirements.*

### <span id="page-1-0"></span>Ensure SNMPv3 is enabled

*SNMPv3 is enabled by default, so it should already be enabled.*

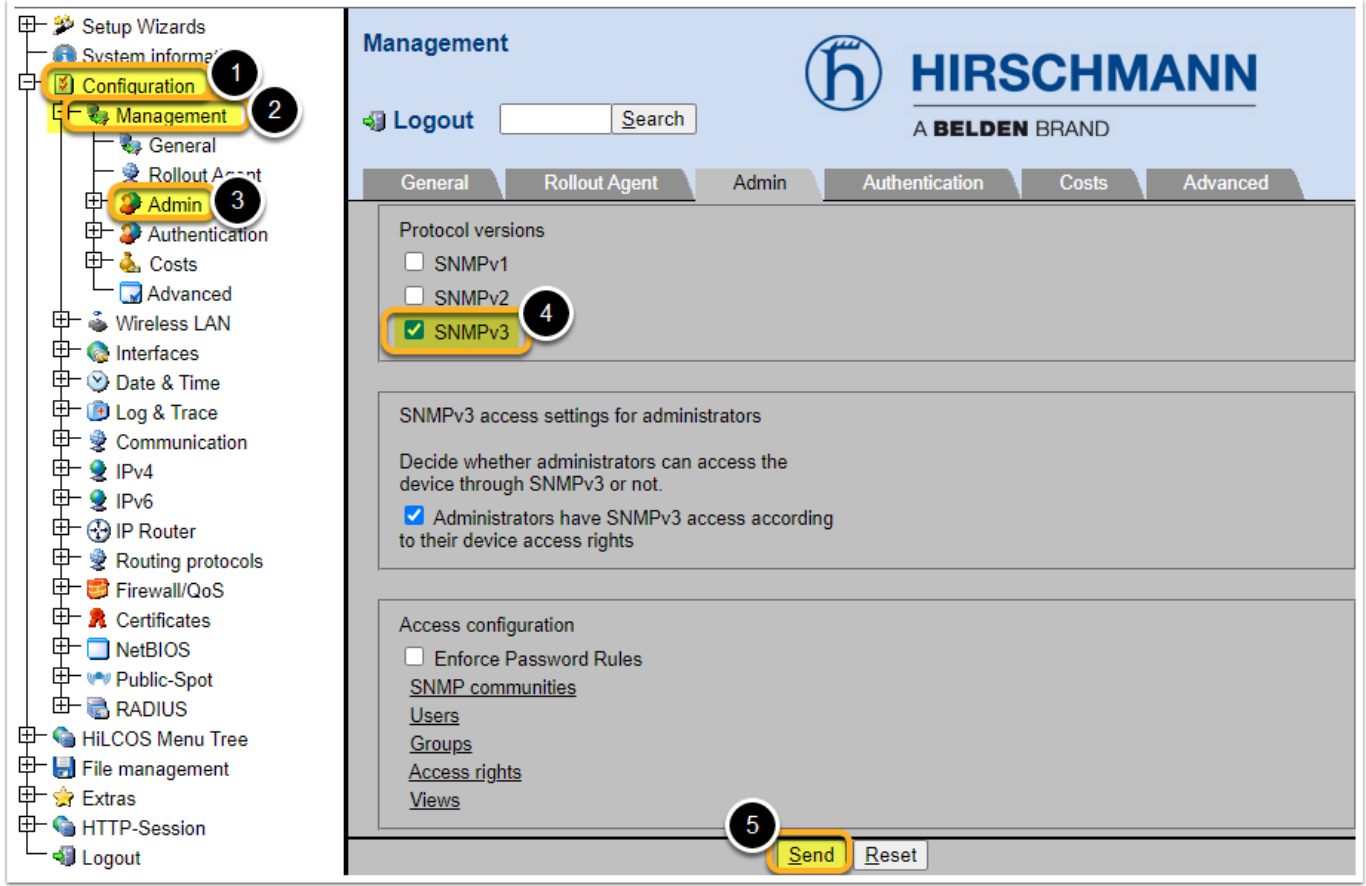

### <span id="page-1-1"></span>Remove the admin user from SNMPv3

*1. Remove the "admin" user: This user has permission to change settings over SNMPv3, which is not necessary*

*User Guide*

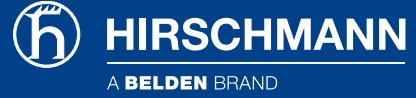

- *Confirm on the next screen*
- *2. Go to the "user" screen*

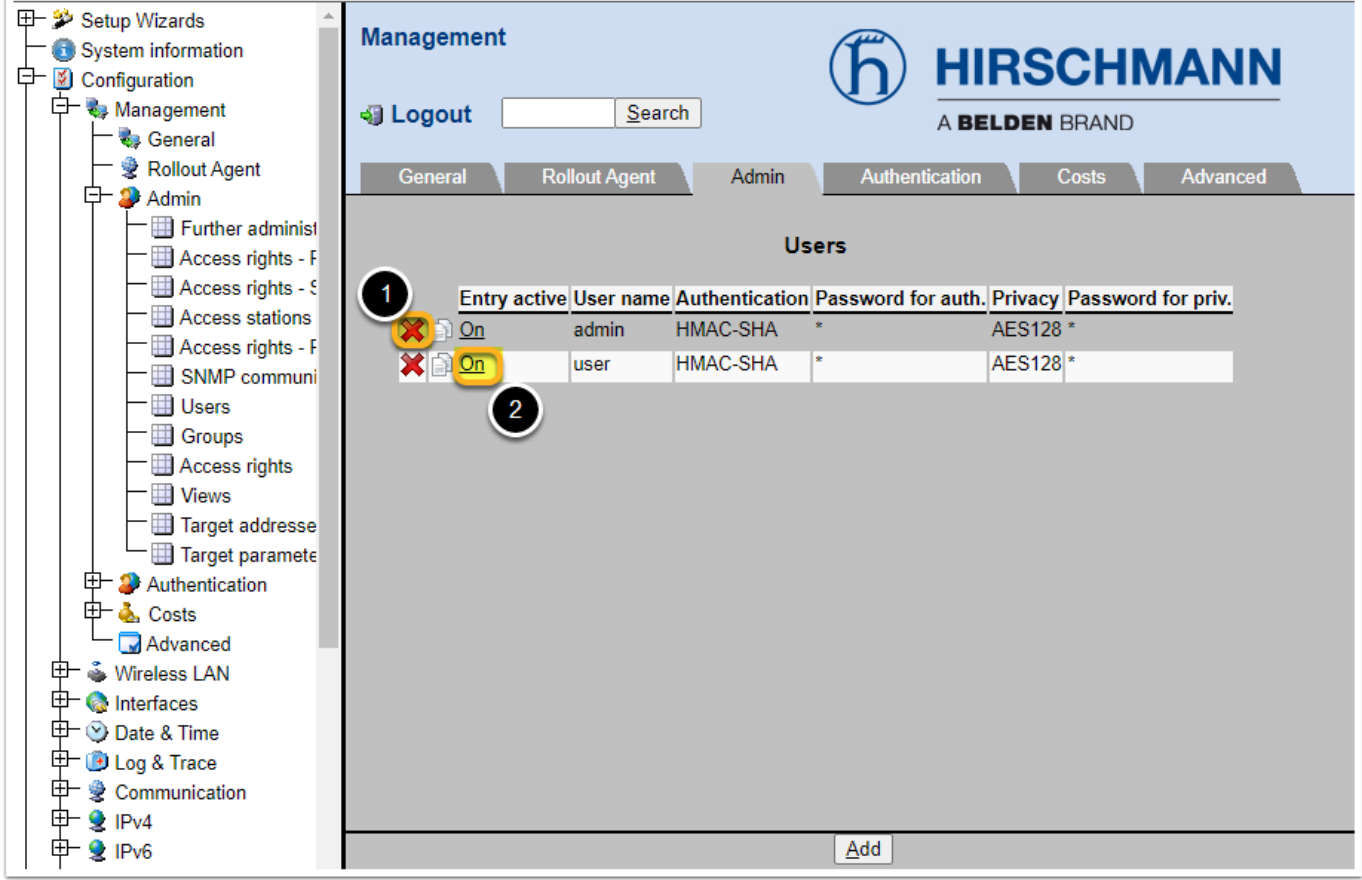

# <span id="page-2-0"></span>Change the passwords

- *1. Set a new password for authentication*
- *2. Set a different password for privacy*

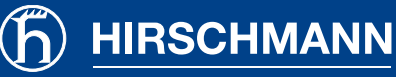

A BELDEN BRAND

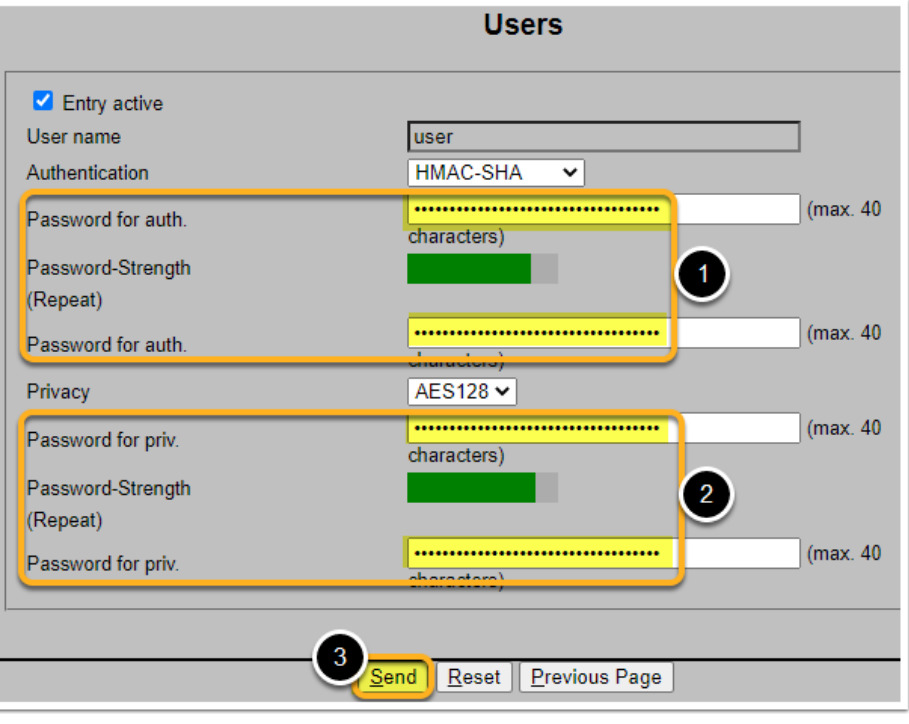

#### <span id="page-3-0"></span>Copy the device template to PRTG

*Copy the device template* Hirschmann BAT (HiLCOS).odt *to this folder:* %PROGRAMFILES(X86)%\PRTG Network Monitor\devicetemplates

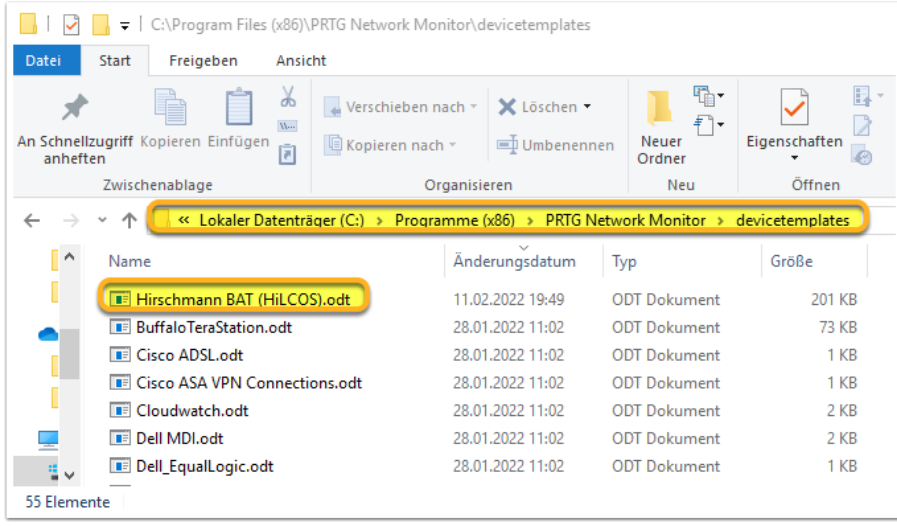

**BELDEN BRAND** 

#### <span id="page-4-0"></span>Go to the Group Settings

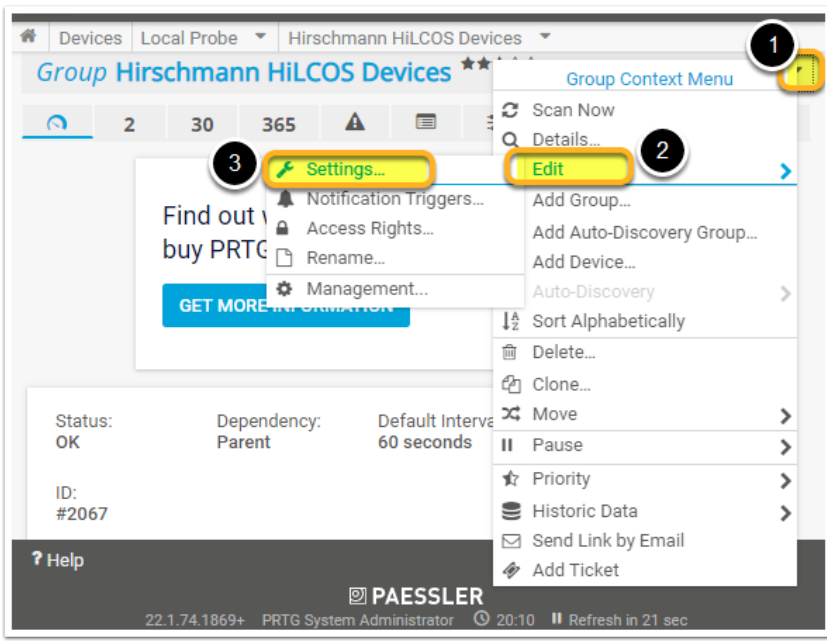

# <span id="page-4-1"></span>Configure the SNMP Credentials

- *User is "user", just like on the BAT configuration*
- *"Password" is the "Password for auth." from the previous steps*
- *"Encryption Key" is the "Password for priv." from the previous steps*

**HIRSCHMANN** 

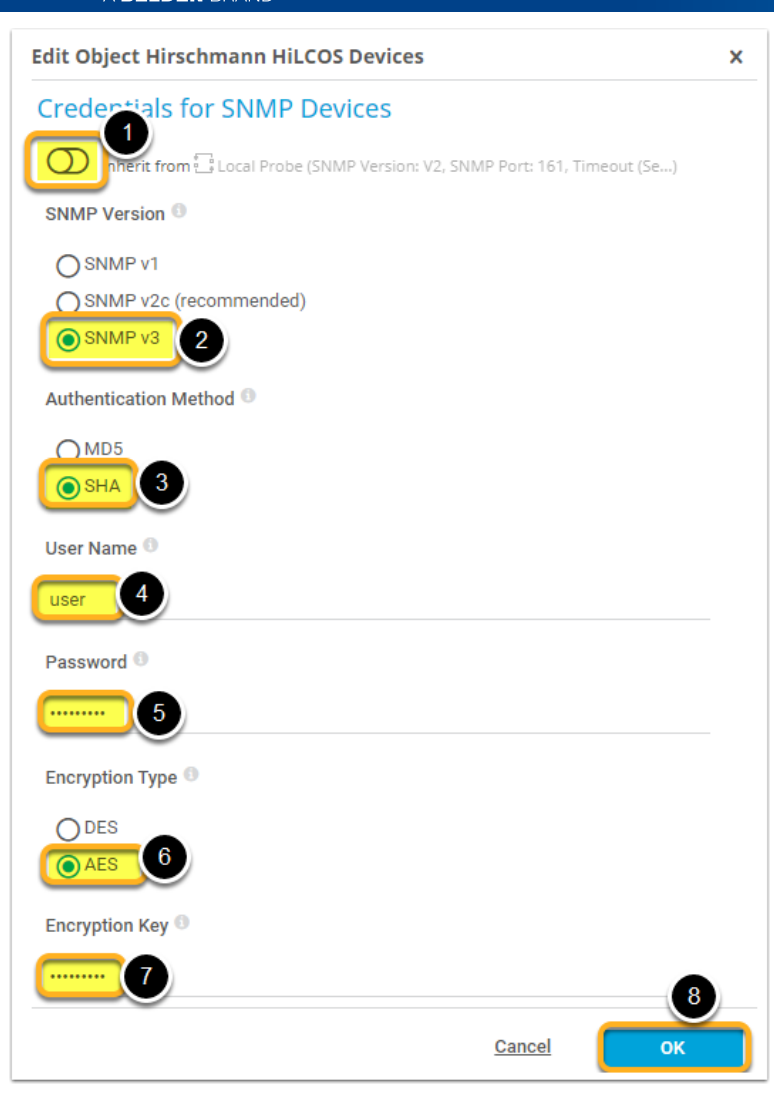

#### <span id="page-5-0"></span>Add a new device to a device group

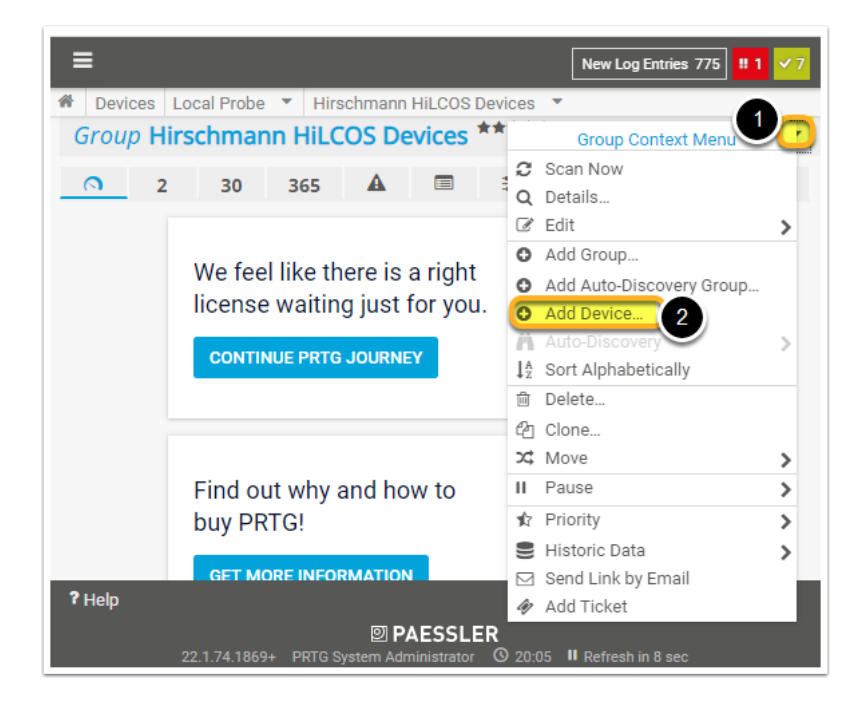

# <span id="page-5-1"></span>Configure the device name and address

*These are example values.*

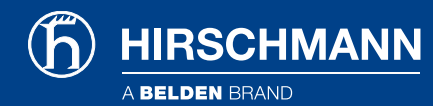

*The device name does not have to match the device name from the BAT configuration, but it is recommended.*

*Please insert the correct IP address from your BAT device instead.*

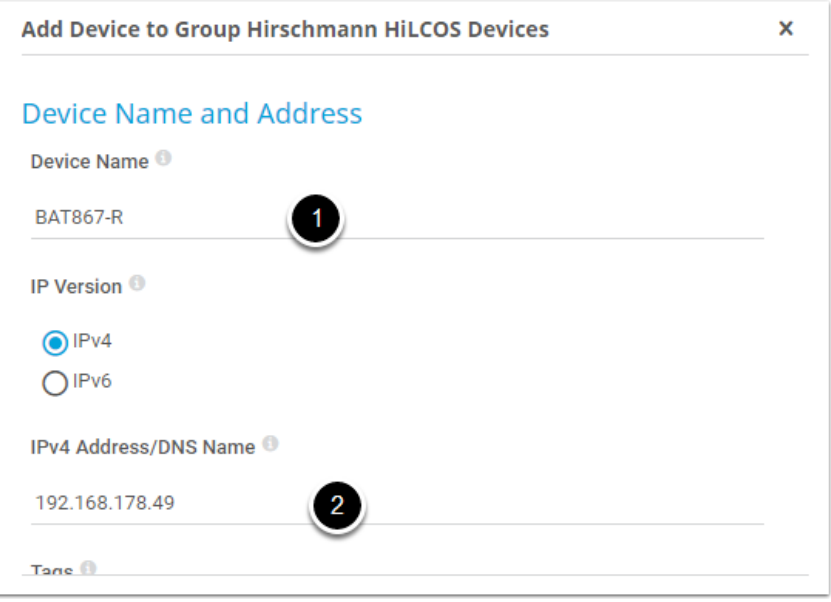

# <span id="page-6-0"></span>Select the device template

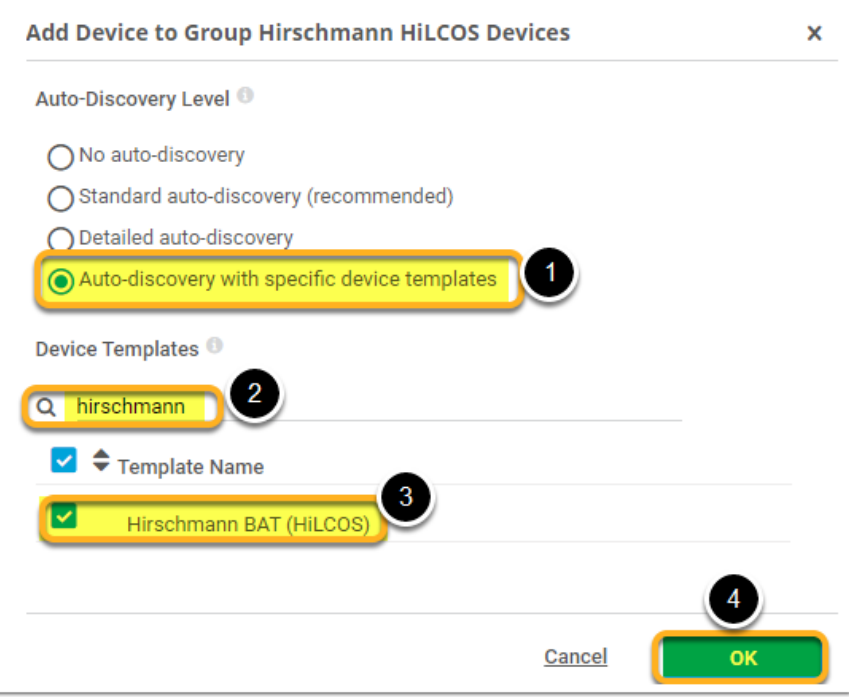

#### <span id="page-6-1"></span>**Success**

*After a couple of minutes or upon manual refresh your device is being monitored successfully.*

*Please be aware that not all sensors will be "green" automatically, for example:*

- *This device has no "WLAN Module 2", so this sensor can be removed*
- *By default the "Telnet" connection is disabled, so either remove the sensor or change it to expect this test to fail as a security check*

*User Guide*

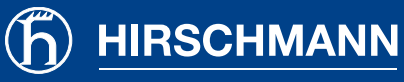

A BELDEN BRAND

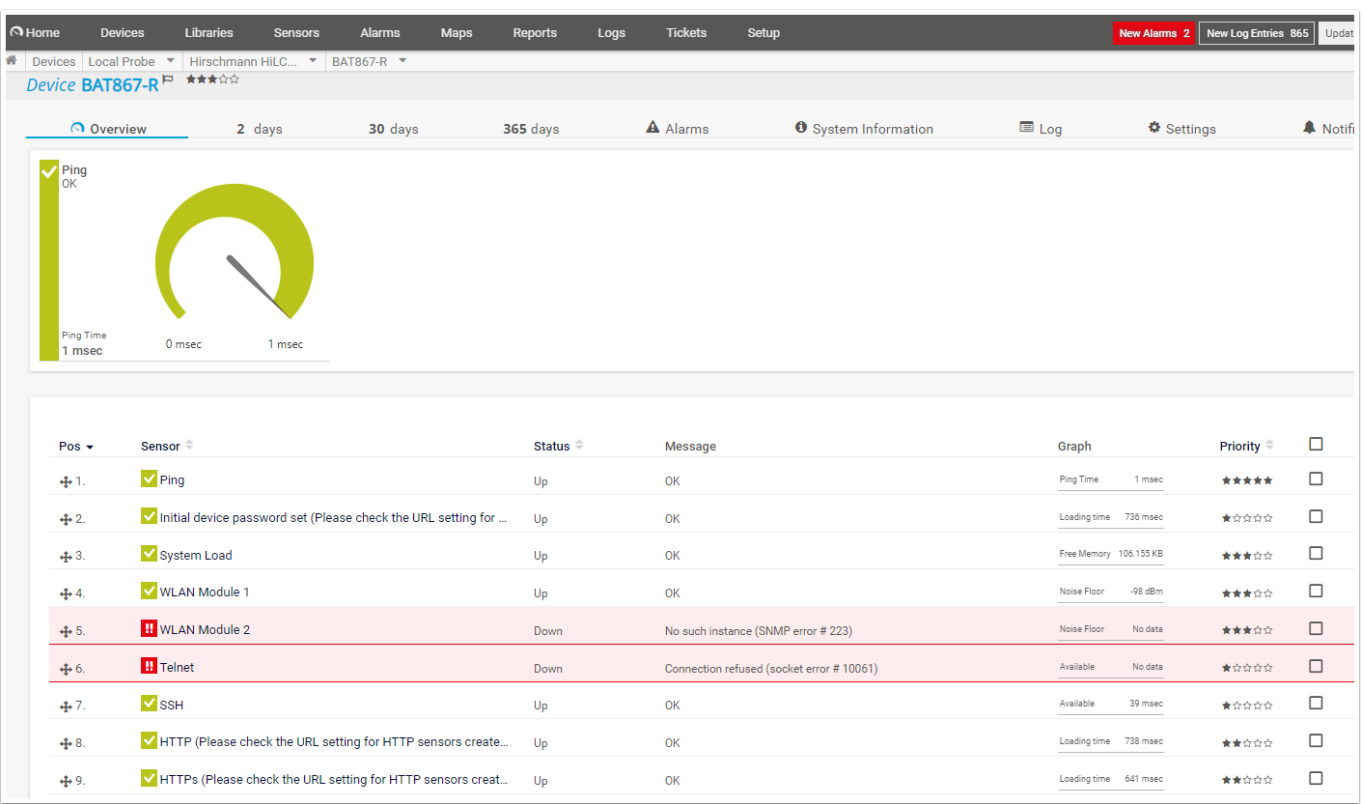